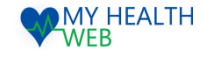

# 東振協インフルエンザ利用券発行 操作マニュアル

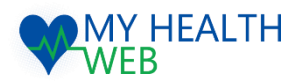

# **問い合わせ先:MY HEALTH WEBヘルプデスク**

電話番号: 03-5213-4467 平日 9:00~17:00(※土・日・祝日、年末年始を除きます)

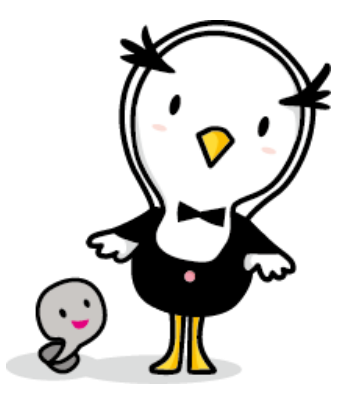

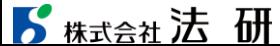

2023.07.06

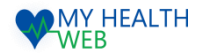

## 1.初回利用登録(初めて利用される場合)

#### 初回登録が済んでいる方は、P2へ進んでください。

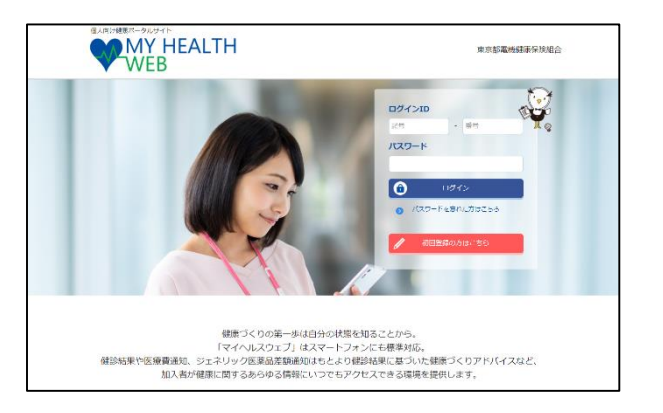

①ログインURL:https://denkikenpo.mhweb.jp/ ログイン画面へアクセス後、「初回登録はこちら」をクリックします。

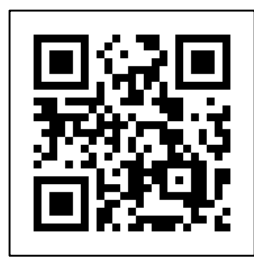

※スマートフォンでMHWの アプリをダウンロードすると、 アプリからも初回利用登録 ができます。 ※ログイン画面QRコード

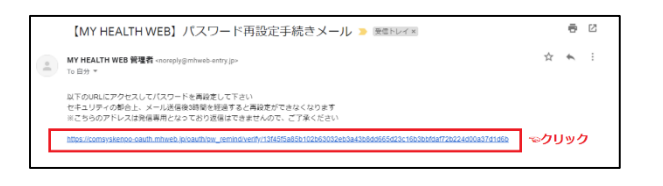

④登録したメールアドレス宛に届く、本登録用URLを クリックします。

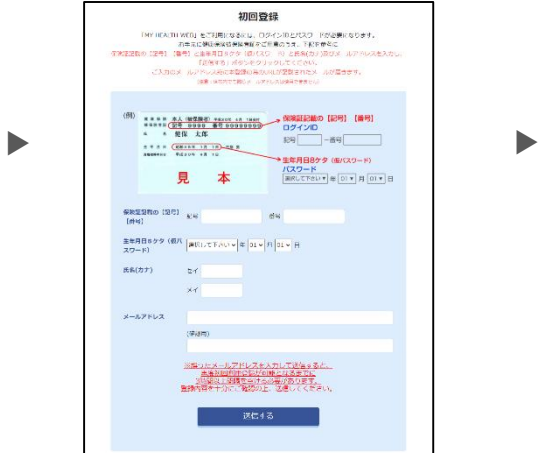

②「ログインID(保険証の記号-番号)」「仮パス ワード(生年月日)」「氏名(カナ)」「メール アドレス(必須)」を入力し、「送信する」を クリックします。

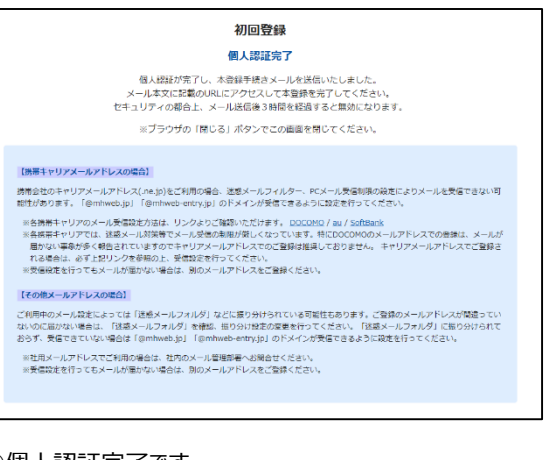

#### ③個人認証完了です。

②で入力したメールアドレス宛に本登録用URLが記載さ れたメールが届きます。

※「@mhweb.jp」「@mhweb-entry.jp」「@mhweb-info.jp」 からのメールが受信できるよう、 あらかじめ受信設定の変更を行ってください

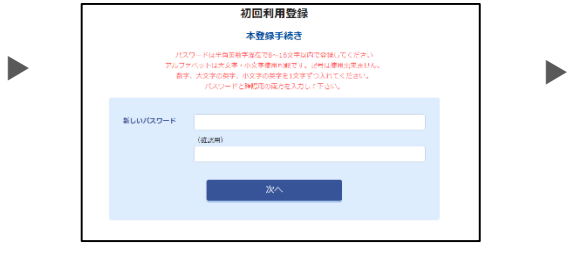

⑤新しいパスワードを入力し「次へ」をクリックします。 今後のログインにこちらのパスワードが必要となります パスワード: :

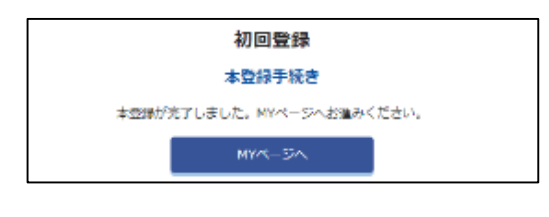

⑥本登録の手続が完了します。

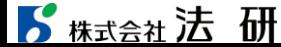

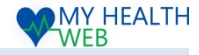

### 2.東振協インフルエンザ申込利用券発行の手順について

### ①受診日:10月~翌年3月末(院内)、11月~12月末(集合) ②利用券有効期限:翌年3月31日

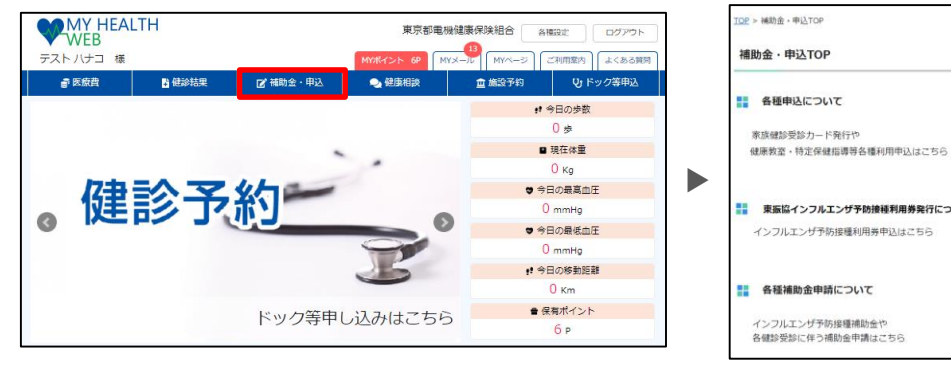

▶

① MYページの上部メニュー「補助金・申込」をクリック

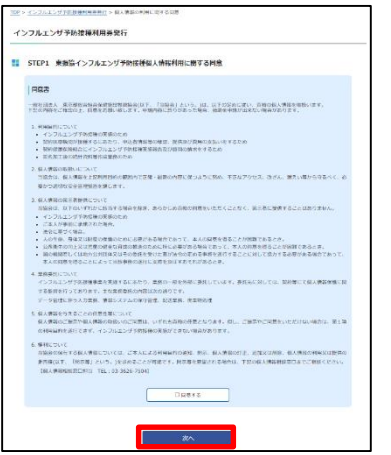

④同意事項を確認の上、「同意する」にチェックをし 「次へ」をクリックします。

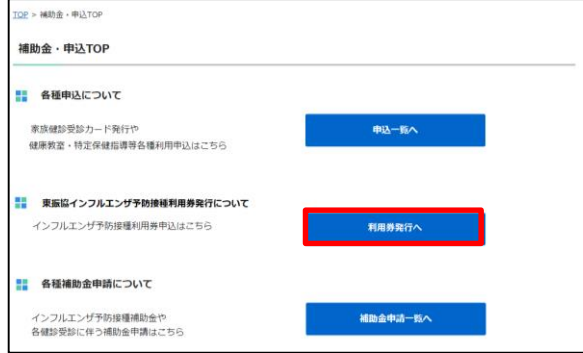

②補助金・申込TOP画面が表示されます。 「利用券発行へ」をクリックします。

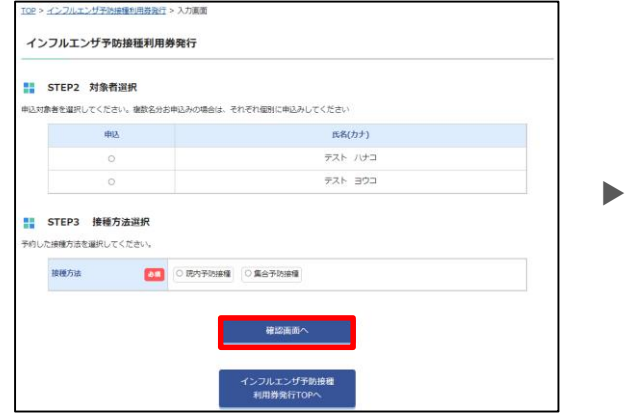

⑤対象者選択欄で接種する対象者を選択し、接種方法 選択欄で「院内予防接種」「集合予防接種」のいずれかを 選択し「確認画面へ」をクリックします。

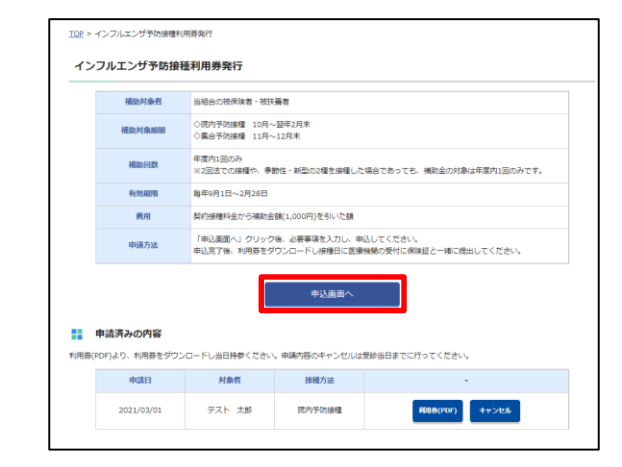

③申請概要を確認の上、「申込画面へ」をクリックします。

▶

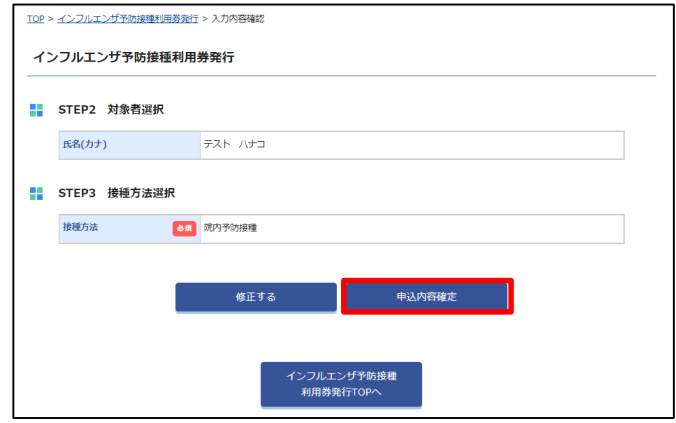

⑥申込内容に誤りがないか確認の上、「申込内容確定」をクリックします。 (「修正する」ボタンをクリックすると⑤に戻ります。) ⑦予約完了後画面もしくは申請画面のトップページ内にございます 「利用券(PDF)」より利用券をプリントアウトし、「利用券」と「保 険証」の2点を医療機関へご持参ください。

 $2023/7/6$   $\hbox{C}$   $\hbox{Houken, Inc.}$   $\hbox{C}$   $\hbox{E}$ さい。 キャンセルが必要な場合は、健康事業課(03-3834-7216)にご連絡 く ださい。

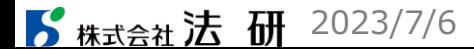